# **Android**

- FAQ
- Basic Installation
- Account authentication security
- Password lock for the Tonido Android App
- Is Tonido Android App compatible with Tonido Cloud?
- Trouble Shooting
  - Android App is unable to access the Tonido account
  - Android App starts in degraded mode
- Using Tonido app to access files in Tonido devices or Tonido Cloud
  - Supported Audio Formats in Tonido Android App
  - Playlists in Tonido Android App
  - Playing songs in cellular network or low bandwidth network using Tonido Android App
- Playing Video Files Using Tonido Android App
  - Does Tonido Support video Streaming?
  - Supported Video Types in Tonido Android App
  - What is Live streaming?
  - How can I convert video types not supported by Android using Tonido App?
  - Tonido doesnt play some of my video files
  - Opening Photos with Default Android Photo Gallery
- Accessing Document using Tonido Android App
  - Opening document using other installed Android App
- Download files from computer to the Android device
- Where do my downloaded files go? What happens when I tap "download" or "download folder files" actions?
- Upload files from Android device to computer
- Edit (copy/paste/delete) files on computer using the Tonido Android App
  - How do I edit files in "This device" section in Android? How do I delete downloaded files?
- O Share a file or folder
- O How do I jump to base folder after navigating deep into a directory tree?
- O How do I refresh current view ?
- What does error "Unsupported Server" mean?

## FAQ

# **Getting started with Tonido Android App**

This section provides information on initial setup of the Tonido Android App to access your files in your computer or in TonidoPlug.

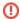

**Android OS Compatibility** 

Tonido's latest app is only available for <u>Android OS versions 4.0 (ICE\_CREAM\_SANDWICH)</u> and above. Works with Kindle HD but not with older Kindles.

#### **Basic Installation**

Tonido Android app can be used to access any computer or TonidoPlug device. In order to access your computer, you need to install and run Tonido server.

Tonido is free and is available for a majority of Operating Systems. Click on the following image to download and install the Tonido server.

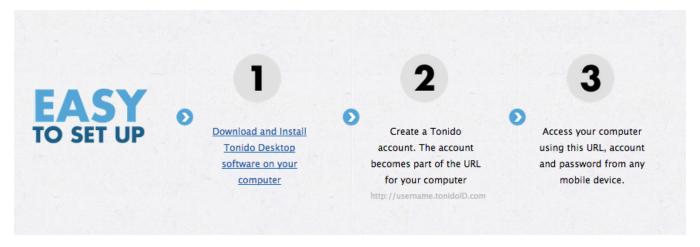

Once you have installed and started Tonido server, Download the Tonido Tonido App from Google Play Appstore.

Start the Android App and Click on the icon on the main page of the app to add a new account.

Enter the required credentials

Account URL: http://youraccount.tonidoid.com

Account Name: youraccount

Password: The account password

Remote Answer (Required only if you have set it up): your remote answer

Once the account is authenticated, you will be able to access the files in the remote computer or Tonido plug or Tonido Cloud by selecting the account.

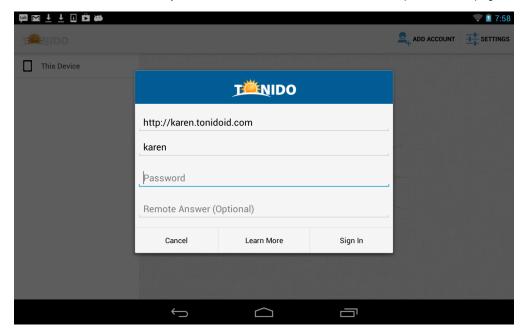

# **Account authentication security**

The authentication information is saved securely in Android's security infrastructure and cannot be accessed by any one even if your device is lost.

Furthermore the connection between your Android device and Tonido server can be secured by using https:// instead of http:// (albeit at a cost of speed) and finally all access to the Tonido server in LAN (where your Android device and the Tonido server are in the same network) are always direct access (your data is never sent outside the network in those cases).

## Password lock for the Tonido Android App

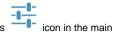

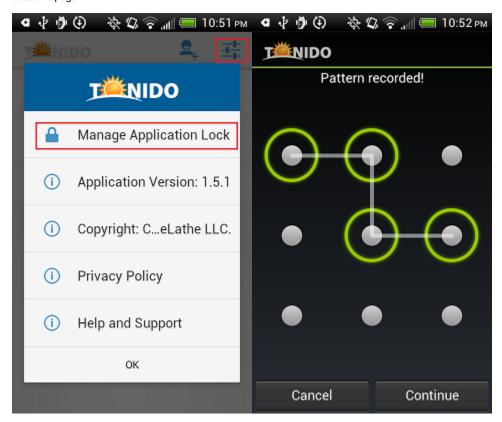

#### Is Tonido Android App compatible with Tonido Cloud?

Yes. Tonido Android App is fully compatible with all Tonido enabled devices (Tonido on Linux, Mac, Windows, Cloud) and TonidoPlug. However, the Tonido version must be upgraded to the latest Tonido inorder to use this App.

### **Trouble Shooting**

#### Android App is unable to access the Tonido account

This can be due to couple of reasons.

- Ensure that Tonido server is running in your target computer. You can check that by opening a webbrowser in the computer where Tonido is
  running and entering <a href="http://127.0.0.1:10001">http://127.0.0.1:10001</a> (Assuming the port is still default) in the webbrowser address. If Tonido is running the web browser
  will show the Tonido login page.
- 2. If Tonido server is running, ensure that your tonido installed computer can access the internet. If firewall is running your computer and is preventing Tonido from accessing the internet, then you need to add rules to your firewall to allow Tonido to access the computer. You can check if Tonido can access the internet by entering http://<youraccount>.tonidoid.com in a webbrowser on the same computer where Tonido is running. If the web page opens and shows Tonido server, then Tonido is running
- 3. Ensure that your Android device is connected to the network (Wifi or Cellular network) and can access the internet (Simply open safari and try to access a webpage)

If you need further help, please post in our support forums.

#### Android App starts in degraded mode

When external storage (sdcard) in your device is not mounted or not available for read and write, you will see following error message. When app starts in this mode, some of the core functions such as 'open' documents, 'open with', 'upload' and 'download' features would not work.

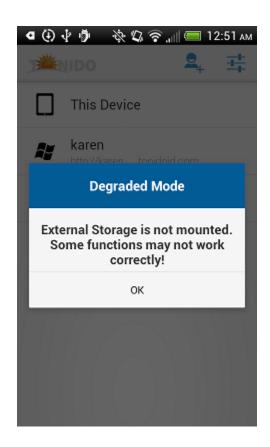

# What does "This Device" folder contain? Why is "This Device" folders empty when the App is installed?

The "This Device" folder is an automatically created folder in Tonido Android App and this folder will contain all the files that you download from any of the Tonido server. Therefore, when the Tonido Android App is first installed, the "This Device" folder's subfolders will be empty.

Once you add one or many Tonido Accounts to the app and download files, the download will be done directly to folders in the "This Device" based on the file type.

# Using Tonido app to access files in Tonido devices or Tonido Cloud

The Tonido Android App will allow you to access files on any computer running Tonido server or from TonidoPlug device. Refer to "Getting started" section for more information on setting up the account.

Clicking on the file will show a "Preview" panel and provides context based options on the actions that can be performed on the file.

#### **Tablet Screenshots**

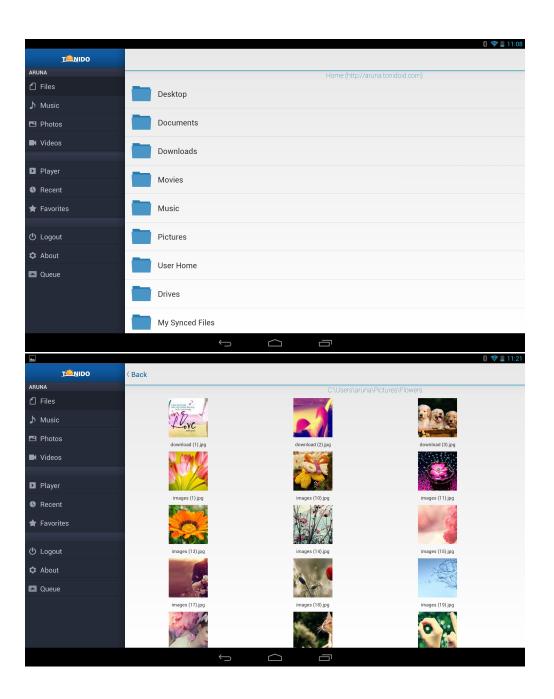

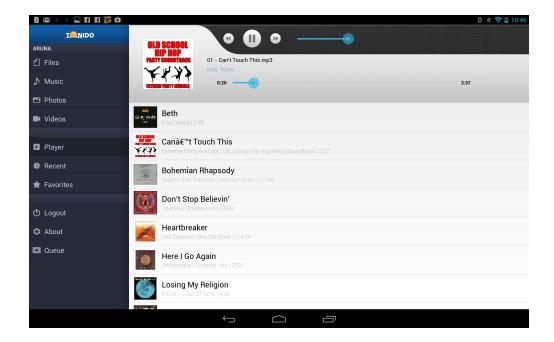

#### **Phone Screenshots**

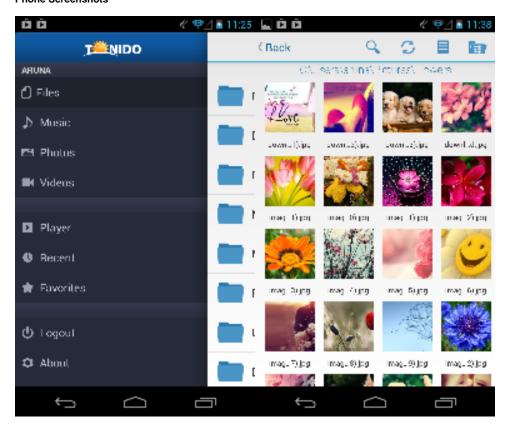

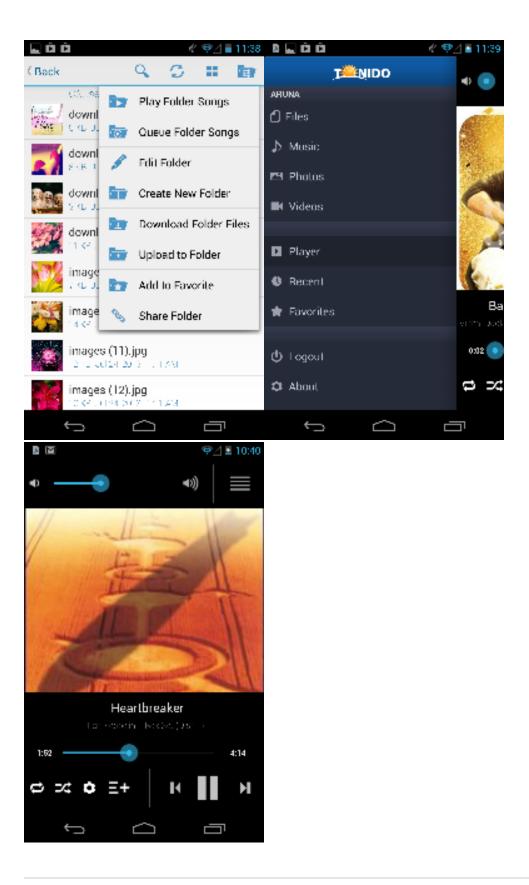

# **Playing Audio Files Using Tonido Android App**

Tonido Android App provides a rich audio playback experience in the form of a Music Player. Songs can be selected while browsing a folder or by loading a Playlist.

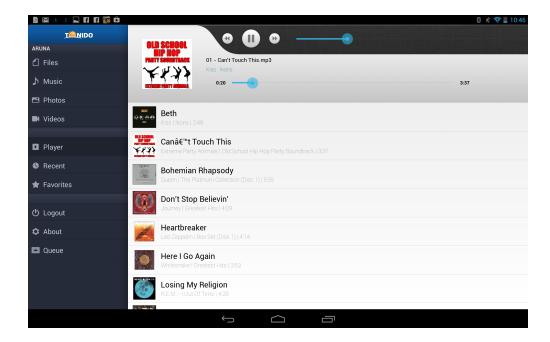

# **Supported Audio Formats in Tonido Android App**

The following formats are supported for playback in Tonido Android APP.

Mp3 and M4A files are supported natively by Android device and therefore are not automatically transcoded. Transcoding is available if needed (to reduce bandwidth)

All other formats are transcoded for playback.

| Format type | Transcoded Automatically |
|-------------|--------------------------|
| MP3         | No                       |
| M4A         | No                       |
| FLAC        | Yes (to 192 Kb/s)        |
| AAC         | Yes (to 192 Kb/s)        |
| WMA         | Yes (to 192 Kb/s)        |
| M4B         | Yes (to 192 Kb/s)        |
| OGG         | Yes (to 192 Kb/s)        |

The following transcoding bitrate can be manually selected in the music player

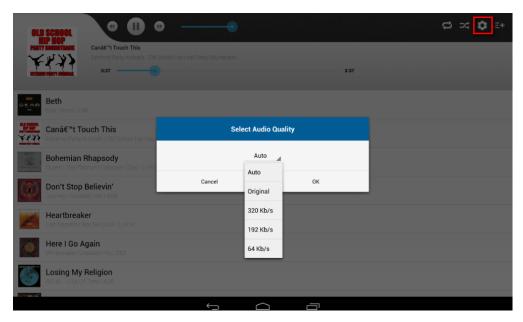

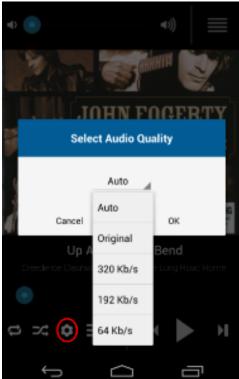

## **Playlists in Tonido Android App**

Tonido Android app allows the user to create, load new music playlists. The playlists can be created on the fly by adding music files to the "Music Player" . Songs can be added using "Queue" or "Play" on the action bar at the top or using "Play all Songs in Folder" or "Queue all Songs in Folder" options in the Actions menu. You can now save playlist using the following method

#### Save Playlist

Tablet: Select the "save" button on the top of the Music Player to create and save songs to a new playlist or replace a playlist.

**Phone**: Select the save playlist button to create or update a playlist.

Once a playlist is created, it can be accessed from any of the Tonido Clients (Android, iOS, WebUI)

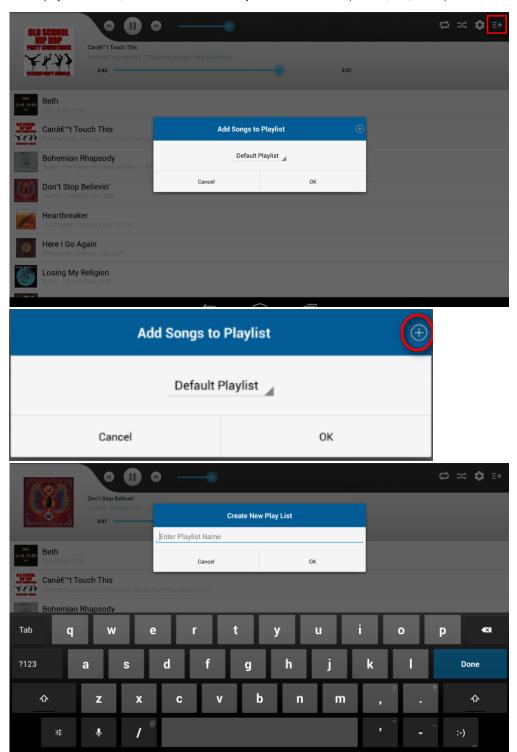

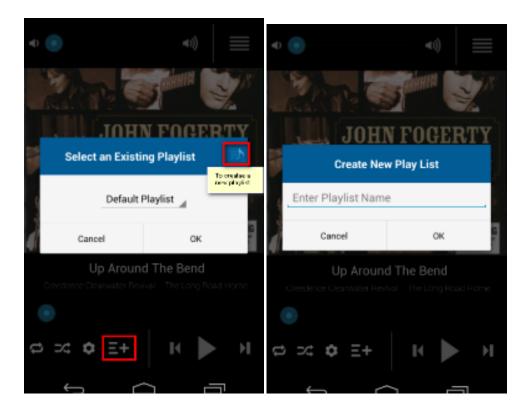

## Playing songs in cellular network or low bandwidth network using Tonido Android App

Tonido Android App's music player will automatically select the best bitrate depending on the connected network.

While playing audio using the Tonido Android App, the playback may be interrupted in case of bad network connection or in the case of low bandwidth networks like Cellular networks. If you experience playback interruption, then select the 64Kb/s to minimize the bandwidth requirement but this will reduce the audio quality.

# Playing Video Files Using Tonido Android App

Tonido supports playback of a variety of video files. But this is dependent on the computer from which the video is being played.

All Versions of Tonido Desktop servers (Windows, Mac and Linux) have the capability to perform "Live Streaming" of incompatible video formats to Android compatible formats. This requires a sufficiently powerful computer.

Tonido Android app will automatically select the best method to play the video depending on the Server capabilities. You can select the stream

mode by selecting the icon next to play button.

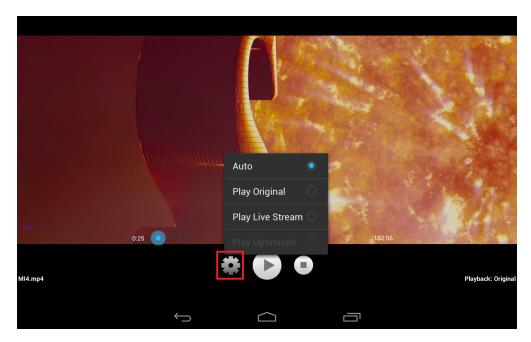

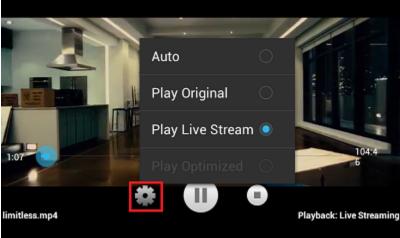

## **Does Tonido Support video Streaming?**

Yes. Tonido supports watching video that are in your computer without downloading to your Android device. All Tonido devices allow streaming of native supported formats of Android (mp4).

Tonido Desktop versions (Windows, Mac and Linux) of Tonido server also supports live conversion of video formats that are not natively supported in Android. This requires the computer to be somewhat powerful enough to perform the encoding on the fly. For all other cases, you can do "offline" transcoding to convert the videos to native supported Android formats.

### **Supported Video Types in Tonido Android App**

Tonido will automatically transcode (if possible).

| File Type | Live Streaming Supported |
|-----------|--------------------------|
| MOV       | YES                      |
| MP4       | YES                      |
| M4V       | YES                      |
| MPG       | YES                      |
| MPEG      | YES                      |
| AVI       | YES                      |

| YES |
|-----|
| YES |
| YES |
| YES |
| YES |
| YES |
| YES |
| YES |
| YES |
| YES |
|     |

### What is Live streaming?

Tonido Desktop server has the ability to transcode a non compatible video file on the fly to allow playback of the file. This requires a sufficiently powerful computer to allow smooth playback.

### How can I convert video types not supported by Android using Tonido App?

Tonido offers support to convert most video formats to Android compatible format using the the "Optimize" function in the menu options, which makes server convert the file in the background. PI note that optimization runs in the server not in your Android device hence you can close the app. Once the offline transcoding is complete (i.e. Optimized file is created), the file can be played in the Android device. This can also be done using the Web interface by selecting the video file and performing the "Create Optimized Video" function.

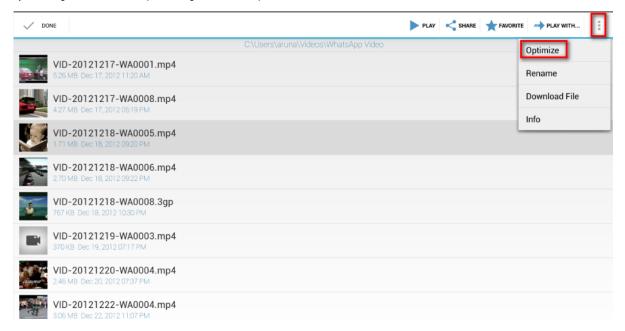

### Tonido doesnt play some of my video files

Due to the huge variation in the video source files, some video files might not be converted or cannot be played due to variety of issues (High bitrates, Unknown codecs). In those cases, we can help determine the problem if you post a ample of the video file in our support forum.

Tonido supports viewing variety of Photo formats and can display them fullscreen. Furthermore, Tonido also caches photos to allow faster retrieval of Photos after initial access.

Tonido has the ability to read and display variety of photo formats including RAW file types.

| File type |
|-----------|
| JPG       |
| PNG       |
| CR2       |
| CRW       |
| PEF       |
| NEF       |
| ARW       |
| RAF       |
| GIF       |

## **Opening Photos with Default Android Photo Gallery**

Any photo file, regardless of the photo format can opened using Tonido Android App by selecting "Open With".

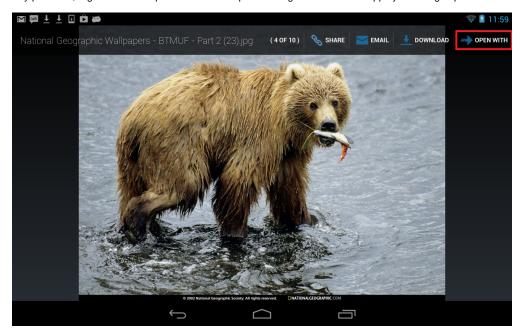

# Accessing Document using Tonido Android App

Tonido Android App will allow opening of common file formats such as txt, doc, pdf, xls, ppt etc by sending the file to appropriate Android apps that can handle the file format.

### Opening document using other installed Android App

Tonido Android App allows opening of a file (regardless of its type) using other installed Android Apps. Select the "open" function to display the compatible installed applications.

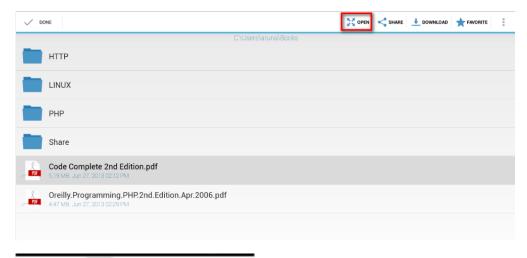

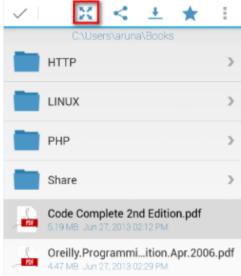

If you want to open a large file, you could download the file first and then navigate to the file in "This Device" local folder and then use the "Open" on the downloaded file.

# Download files from computer to the Android device

Files can be dowloaded directly to the Android device to allow access when there is no connectivity. Simply tap the "Download" button in the preview pane to download a file. You can also select "Download Folder Files" to download all the files in a given folder. You can continue working while download is in progress. However, the App must be in foreground and you should not switch to a different server until the download is completed.

The transfer status can be seen by selecting the "Show Transfer Status" option in the "Actions bar" dropdown menu.

The downloaded files can be accessed by selecting the "This Device" option in the main Accounts page. The downloaded files are automatically placed in one of the following four folders depending on the type of the file being downloaded.

- a. Documents
- b. Photos
- c. Audio
- d. Video

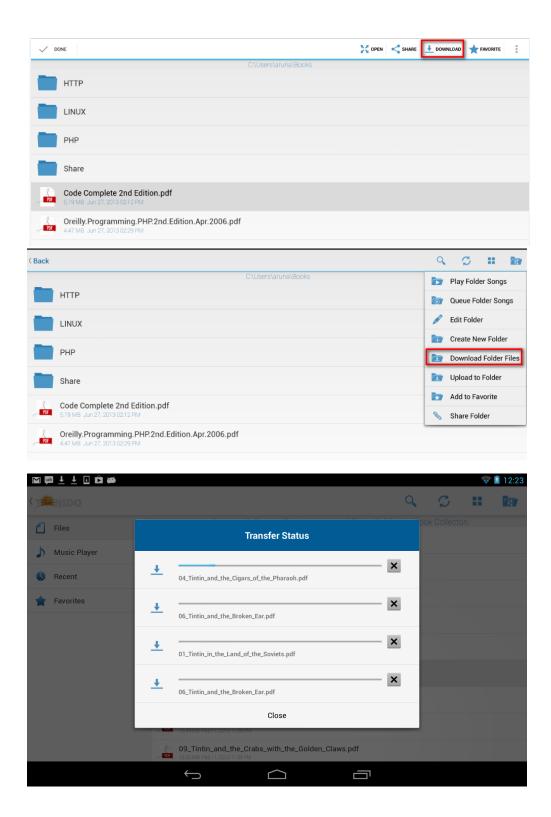

Where do my downloaded files go? What happens when I tap "download" or "download folder files" actions?

Tonido Android apps allow downloading files from your computer to your Android device so that they are available when there is no connectivity or if you dont want to use phone bandwidth. When a file is selected for download, it is downloaded to the device and you can find it by going to "This Device" in the main screen. The download status can be seen by selecting the "Show Transfer Queue" option in the drop down menu in "Actions" .

Music files go to the "Music" folder in "This Device"

Video files go to the "Video" folder in "This Device"

Image files go to the "Photos" folder in "This Device"

All other files go to the "Documents" folder in "This Device"

The files can also be accessed by navigating to the following folder using any file explorer app in your Android device

/sdcard/Android/data/com.tonido.android/files/Downloads/

# Upload files from Android device to computer

Tonido Android App allows uploading the following files to Tonido server (user must have sufficient privileges to upload)

- a) Photo files in Android device album
- b) Video files in Android device album
- c) Files downloaded by Tonido App
- d) Files in the Android device

#### To begin upload

- Connect to Tonido server
- · Navigate to the folder you want to upload photos/videos from device's library OR files from the device's filesystem
- Select the "Upload to Folder" option in drop down menu on action bar
- This will display four options "Photo library", "Video Library", "App Download Folder", "Filesystem".
- Select the appropriate option to navigate and select files to be uploaded.

The selected file/photo/video will be uploaded in background

To check status of upload, you can select the 'Show Transfer Status" menu item in the drop down menu on action bar. You can continue working while upload is in progress. However, the App must be in foreground and you should not switch to a different server until the upload is completed.

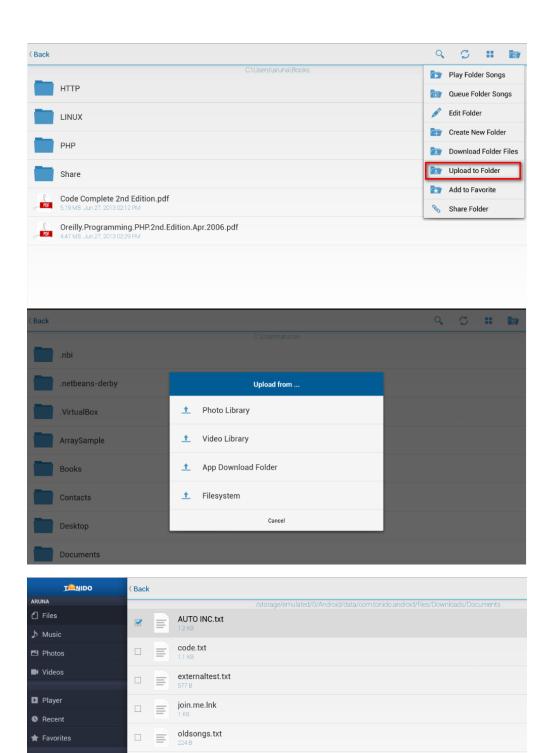

php.ini

winsdk\_web.exe

Orailly Programming DUD 2nd Edition Apr 2006 pdf

About

Queue

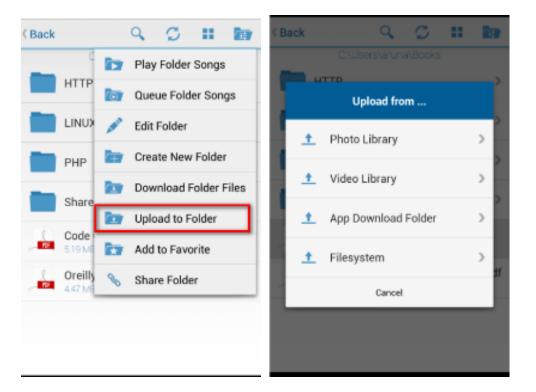

# Edit (copy/paste/delete) files on computer using the Tonido Android App

The edit function allows the user to copy, paste or delete files and folder in the remote computer. **Care should be** taken when using the delete function as it will result in permanent deletion of the file or folder.

To begin editing, click on the "Edit Folder" option in the top menu from a folder that you want to edit. This will show three buttons (Delete, Copy, Paste). Select file or folder and click on one of the three options.

The Delete button will ask for confirmation before deleting the file or folder permanently.

Selecting copy or move will change the buttons to "Paste" and "Cancel". At this point, you can navigate to the target folder and Select 'Paste".

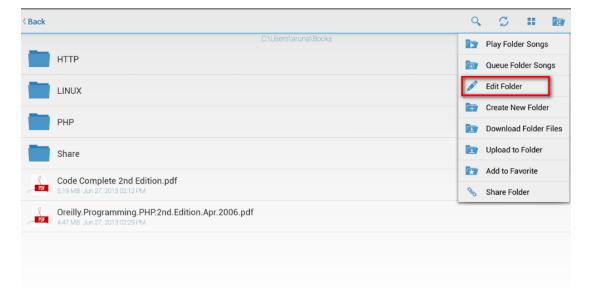

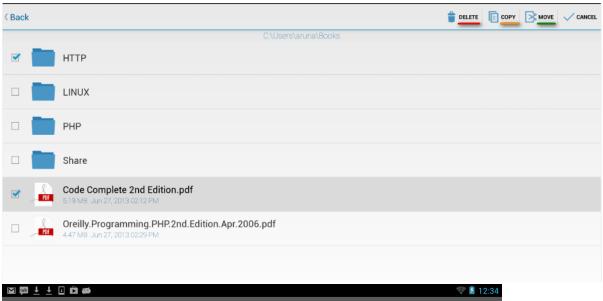

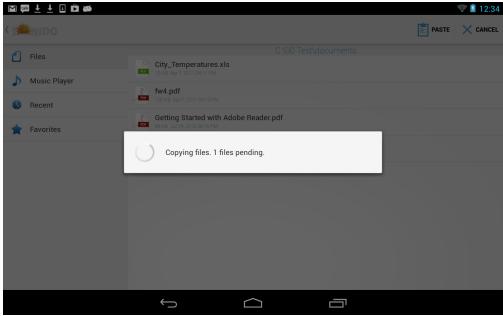

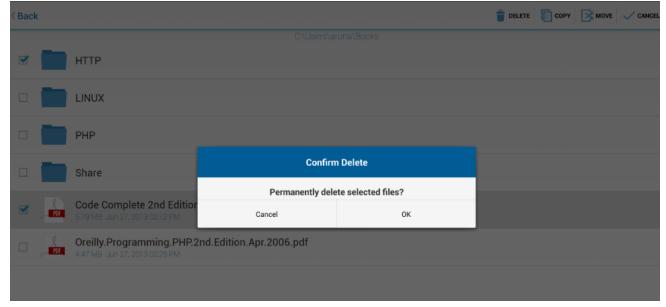

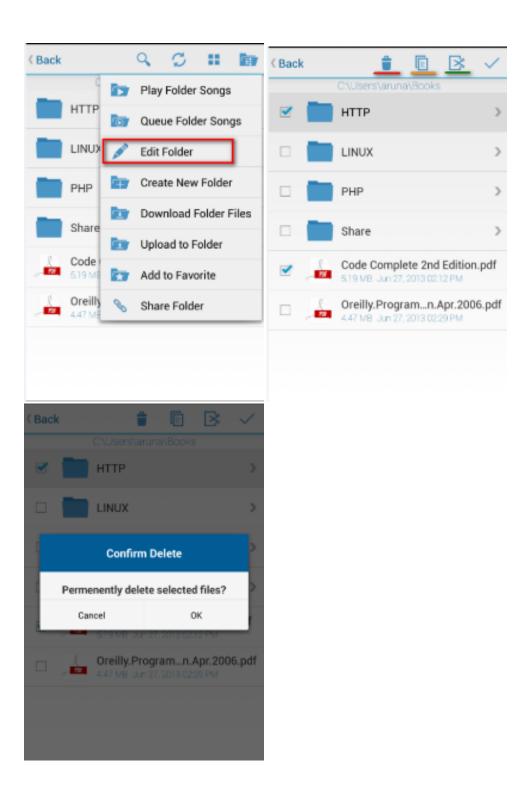

## How do I edit files in "This device" section in Android? How do I delete downloaded files?

Downloaded files can be deleted, copied or moved using "edit folder" menu option. Pl go to "this device" and pl follow the steps similar to the steps described above.

Tonido and FileCloud Android App can log in using guest access credentials.

In order to use the App to login as guest, the following information must be used

URL field: yourid.tonidoid.com (same as admin)

Account field: GUESTNAME

Password field: GUESTPASSWORD

Once the login succeeds, any file/folder shared with the guest will be shown.

## Share a file or folder

Tonido Android App allows sharing of files and folder in the following ways

- a) Create a direct link to the file or folder. This link can be sent via email to anyone who needs access to that resource
- b) Email the file (Only available for files below 25 Mb).

To share a specific file, select the "Share" button in Preview pane of the file and then select "Create Direct Link" or "Email"

To share a specific folder, select the "Share" option in the Dropdown menu of the "Actions" button in the folder.

# How do I jump to base folder after navigating deep into a directory tree?

In Tonido tablet version, you can directly navigate to base folder by tapping the "Files" option on the left column view.

### How do I refresh current view?

You can tap the refresh icon on the top of the screen to refresh a view.

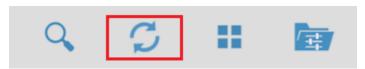

Sometimes when attempting to add a new tonido account to Tonido Android app, this error may be shown.

"UnSupported Server" means the app got some unexpected data (the data received could not be parsed to any known expected record) when it tried to access the address provided. This typically happens if you have a proxy server in the middle or if your server was not running.

Try the following to check the setup. You can always post in our forums to get more help

- 1. Make sure Tonido is running in your computer (open the browser in your computer and type http://127.0.0.1:10001 and it should show Tonido's web UI. You should be able to log in and when you go to "settings->General", it should show that the status is online
- 2. In your Android device, open up the browser and enter http://yourid.tonidoid.com and see if it connects.
- 3. Make sure you have entered the address correctly when trying to add the account to your Android device. Note that your address is <a href="http://xxxxx.tonidoid.com">http://xxxxx.tonidoid.com</a> (note that it is tonidoid.com and not tonido.com)